# 17. パスワードの管理

# 概要

お客さまのパスワード(ログインパスワード、確認用パスワード)の変更手順などについて説明します。 ご自身の状況にあわせて手順をご確認ください。

パスワードは商工中金ビジネスWeb から各種操作を行うことができます。

#### ▼ログインパスワード・確認用パスワード

#### ■ご自身のパスワードを変更したい 「利用者管理」からご自身のパスワードを変更してください。>>>> [P.159](#page-2-0) 参照 パスワードの変更には、現在利用されているパスワードを入力する必要があります。

#### ■パスワードが利用停止になってしまった

マスターユーザ、または管理者ユーザへ利用停止の解除を依頼してください。>>>>> [P.161](#page-4-0) 参照 併せて、パスワードの変更も依頼してください。>>>>> [P.163](#page-6-0) 参照 パスワード変更後にログインを行うと「パスワード強制変更」画面が表示されますので、ご自身が利 用されるパスワードに変更してください。>>>>> [P.167](#page-10-0) 参照 ご自身以外にマスターユーザ、または管理者ユーザがいない場合は、弊金庫外為Webサポートデスク までご連絡ください。

#### ■パスワードを失念してしまった

マスターユーザ、または管理者ユーザへパスワードの変更を依頼してください。>>>>> P.163 参照 パスワード変更後にログインを行うと「パスワード強制変更」画面が表示されますので、ご自身が利 用されるパスワードに変更してください。>>>>> P.167 参照 ご自身以外にマスターユーザ、または管理者ユーザがいない場合は、弊金庫外為Webサポートデスク までご連絡ください。

#### ■ログインしたら「パスワード強制変更」画面が表示された

マスターユーザ、または管理者ユーザが登録したパスワードから、ご自身が利用されるパスワードへ 変更してください。>>>>> P.167 参照

パスワードの変更には、マスターユーザ、または管理者ユーザから連絡されたパスワードを入力する 必要があります。

#### ■パスワードの有効期限が切れてしまった

ログインを行うと「パスワード期限切れ」画面が表示されます。>>>>> [P.168](#page-11-0) 参照 パスワードの変更には、現在利用されているパスワードを入力する必要があります。

. . . . . . . . . . . . .

#### ■マスターユーザ、および管理者ユーザがすべて利用停止になってしまった

弊金庫外為Webサポートデスクまでご連絡ください。

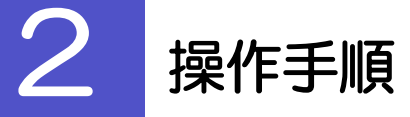

ſ

# <span id="page-2-0"></span>2.1 ご自身のパスワード変更

ご自身のログインパスワード、および確認用パスワードを変更することができます。

### 2.1.1 商工中金ビジネス Web トップページにて、[管理] > [利用者管理] > [パスワード変更] を選択します。

### 2.1.2 ログインパスワード、確認用パスワードを変更し、[実 行] を押します。

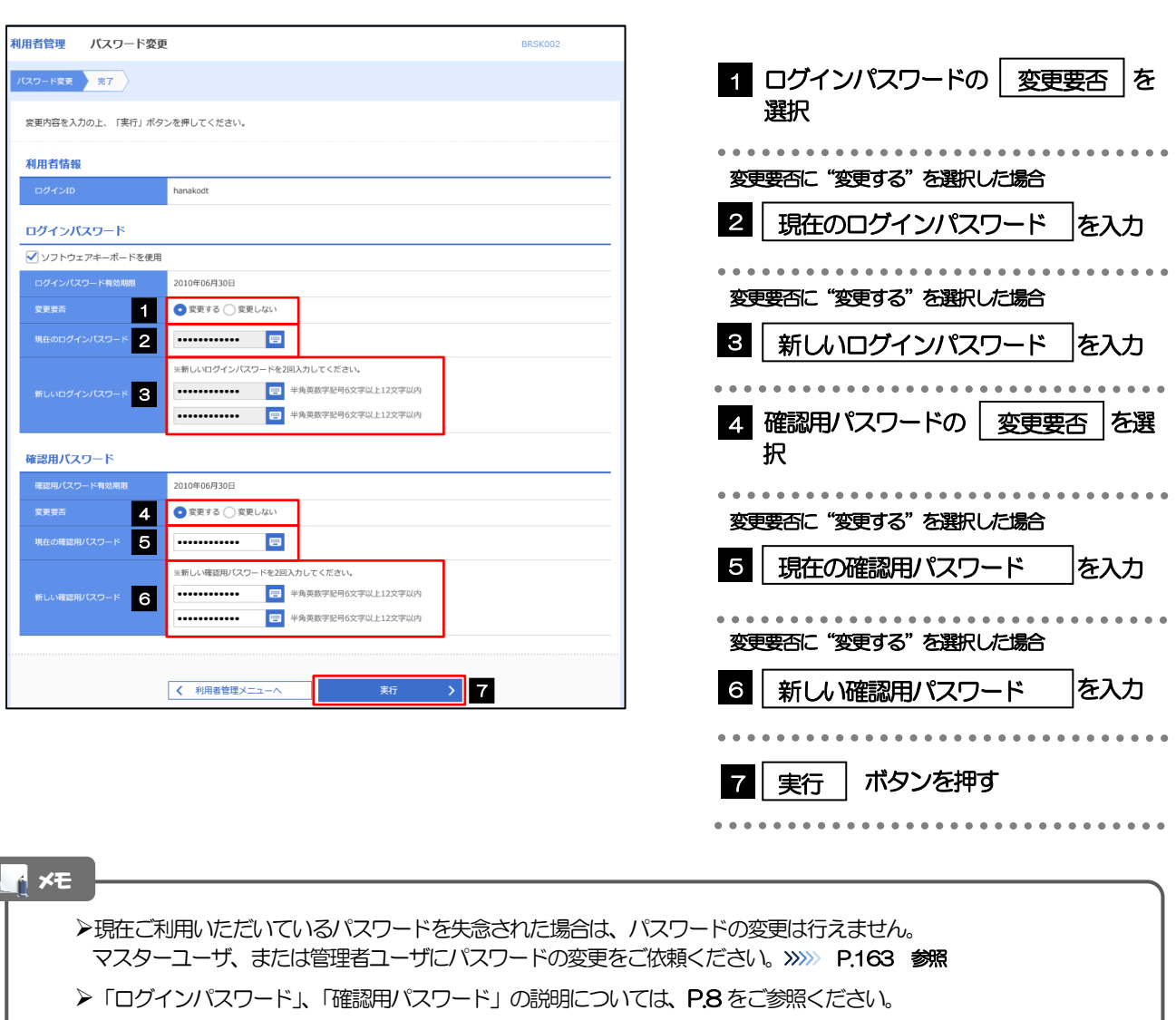

# 2.1.3 ご自身のパスワードが変更されました。

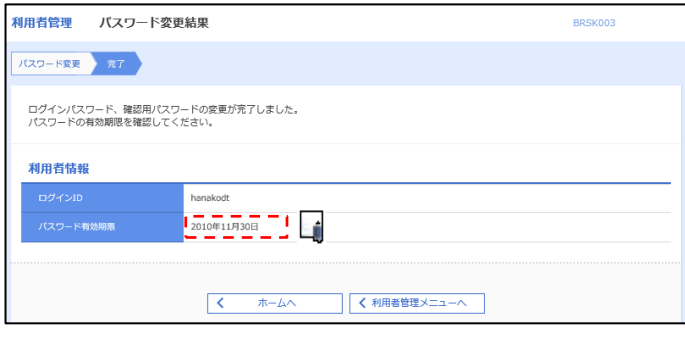

#### パスワードの有効期限が過ぎる前に、パスワードの変更をご検討ください。 有効期限を過ぎてもパスワードを変更されていない場合、ログインした際に「パスワード有効期限切れ画面」が表示さ れます。>>>>> [P.168](#page-11-0) 参照 メモ

### <span id="page-4-0"></span>2.2 パスワード利用停止の解除(マスターユーザ/管理者ユ ーザ)

マスターユーザ、または管理者ユーザは、パスワード利用停止になった他のユーザを解除(利用可能な状態 に)することができます。

#### 2.2.1 商工中金ビジネス Web トップページにて、[管理] > [利用者管理] > [利用者停止・解除] を選択します。

### 2.2.2 利用者停止・解除一覧画面で、利用停止状態を解除したい ユーザを選択し、[実行]を押します。

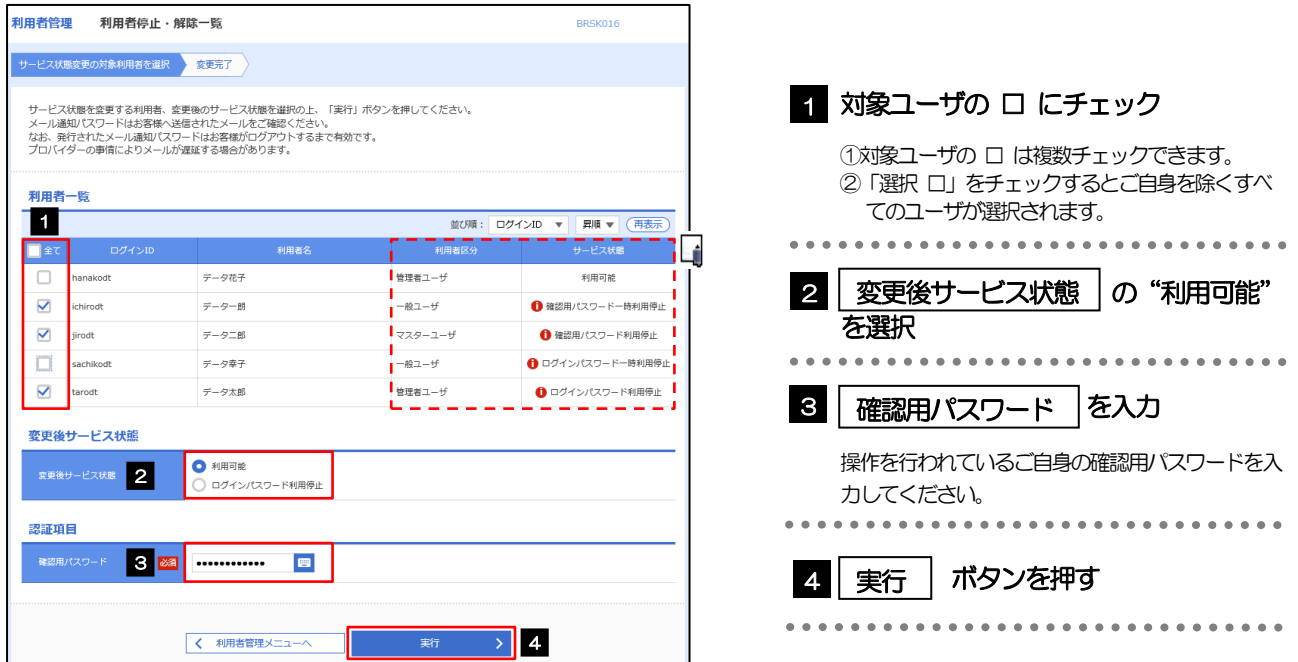

メモ

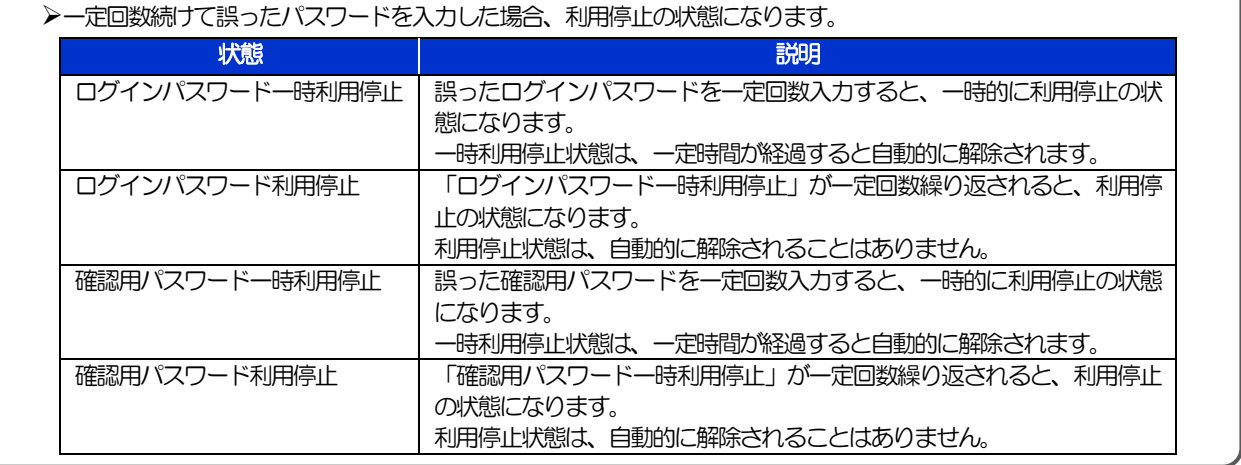

### 2.2.3 パスワード利用停止が解除されました。

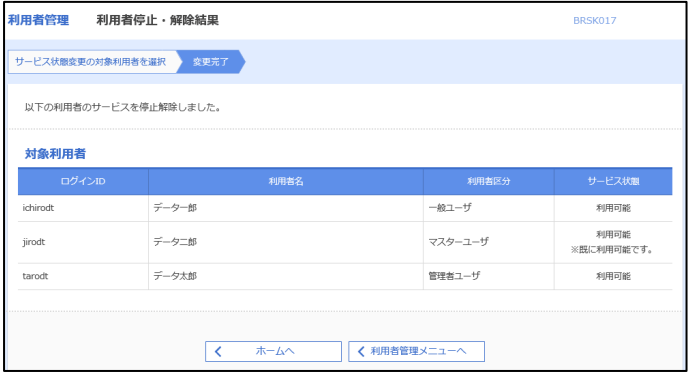

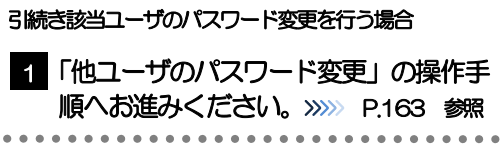

### <span id="page-6-0"></span>2.3 他ユーザのパスワード変更(マスターユーザ/管理者ユ ーザ)

マスターユーザ、または管理者ユーザは、他のユーザのログインパスワード、および確認用パスワードを変更 することができます。

2.3.1 商工中金ビジネス Web トップページにて、 [管理] > [利用者管理] > [利用者情報の管理] を選択します。

#### 2.3.2 利用者一覧画面でパスワードを変更したいユーザを選択 し、 [変更]を押します。

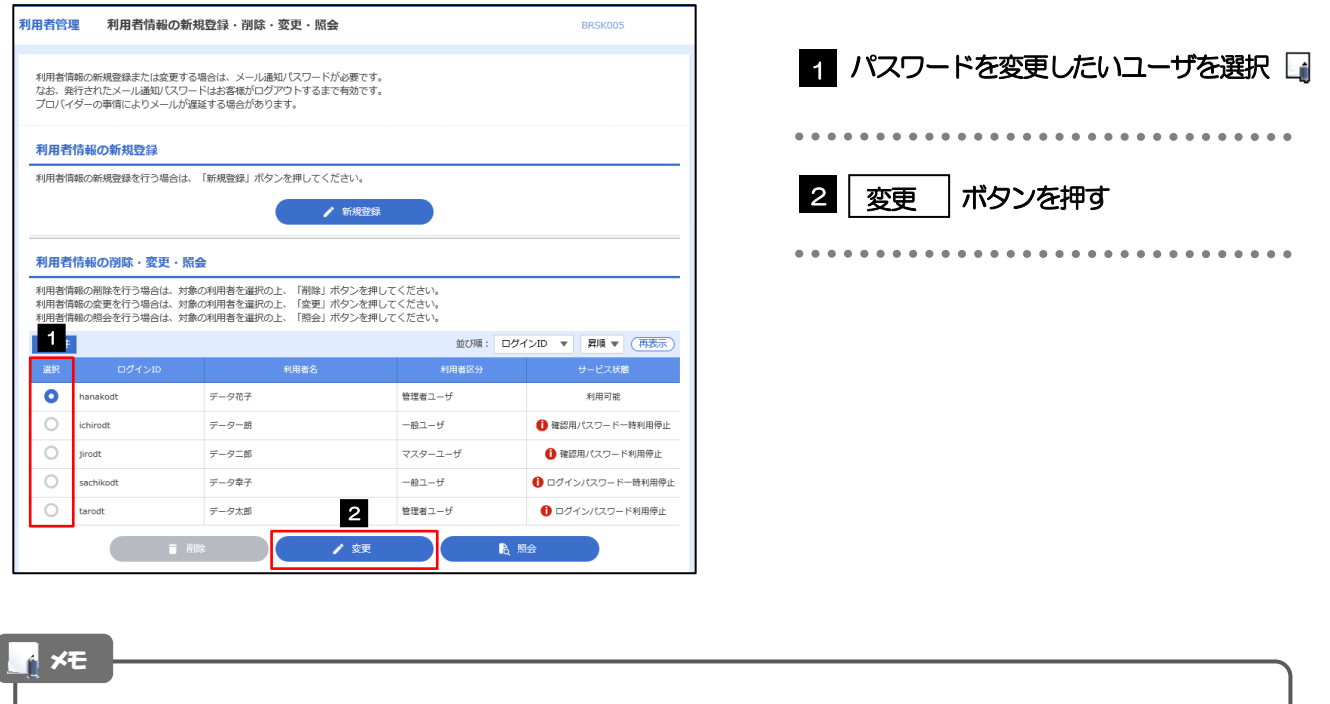

ご自身のユーザを選択されても、パスワードの変更はできません。 •ご自身のパスワードを変更する >>>>> [P.159](#page-2-0) 参照

### 2.3.3 ログインパスワード、または確認用パスワードを変更し、 [次へ]を押します。

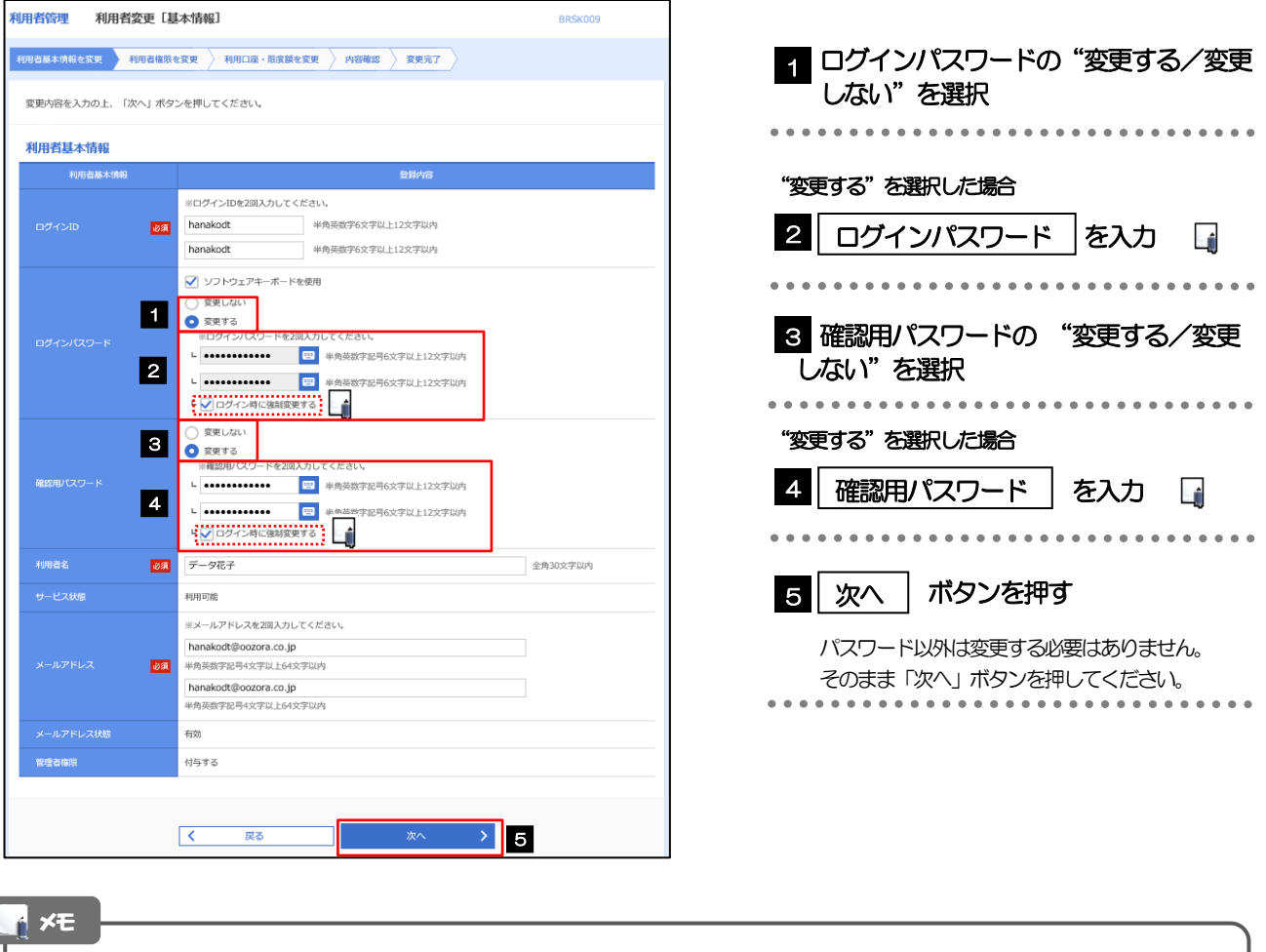

- 「ログイン時に強制変更する」にチェックした場合、パスワードを変更されたユーザが次回ログインした際に 「パスワード強制変更」画面が表示されます。>>>>> [P.167](#page-10-0) 参照
- 「ログインパスワード」、「確認用パスワード」の説明については、P.8 をご参照ください。

# 2.3.4 利用者変更[権限]画面を表示して、[次へ]を押します。

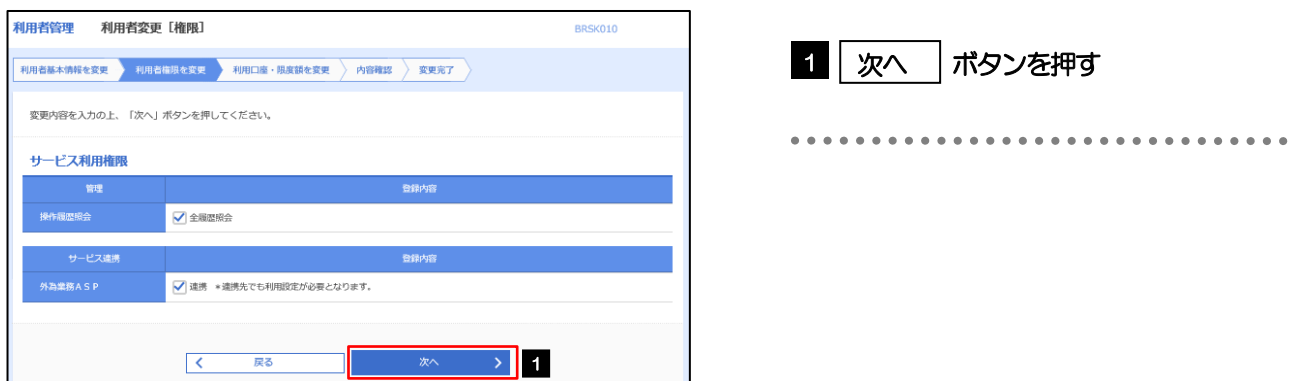

#### 2.3.5 利用者変更[口座]画面を表示して、[変更]を押します。 |<br>|利用者管理 | 利用者変更 [ロ座] BRSK011 1 | 変更 |ボタンを押す 利用者基本情報を変更 <mark>》 利用者権限を変更 <mark>→ 利用口座・限度額を変更 → 内容確認 > 変更完了</mark></mark> 変更内容を入力の上、「変更」ボタンを押してください。 利用可能口座 並び順: 支店名 ▼ 昇順 ▼ (再表示)  $\begin{tabular}{|c|c|c|} \hline & \pm\sqrt{10} & \pm\sqrt{10} & \pm\sqrt{10} \\ \hline \end{tabular}$ には、<br>その「国産番号」 - The Director Director Director Director Director Director Director Director Director Director D<br>- The Director Director Director Director Director Director Director Director Director Director Director Dire □ 青山支店 (100) 普通 1234567 資金移動用口座  $(\mathbb{H})$ \*\*\*\*\*\*\*\*\* - 戻る<br>- アラインストール<br>- アラインストール **変更** > 1  $\overline{\mathcal{R}^{\mathcal{A}}_{\mathcal{A}}(\mathcal{A}^{\mathcal{A}}_{\mathcal{A}}(\mathcal{A}^{\mathcal{A}}_{\mathcal{A}}(\mathcal{A}^{\mathcal{A}}_{\mathcal{A}}))}$ 2.3.6 変更内容を確認し、[実行]を押します。 BRSK012 |<br>|利用者基本情報を変更 | 利用者権限を変更 | 利用口座・限度額を変更 | 内容符略 | 変更完了 | 1 | 確認用パスワード | を入力 以下の内容で利用者情報を登録します。<br>内容を確認の上、「美行」ボタンを押してください。<br>変更する内容は<mark>太字</mark>で表示されています。 操作を行われているご自身の確認用パスワードを入 力してください。 利用者其木情報 hanakodt المستبدية **------------------**<br>変更する<br>-- ト○ログイン時に強制変更する 2 | 実行 |ボタンを押す 変更する<br>- ト ○ログイン時に強制変更する Ló - - - - - -<br>**ABA**  $\frac{\textcolor{blue}{\textbf{--}}\textcolor{blue}{\textbf{--}}\text$ 利用可能 hanakodt@oozora.co.in 付与する **サービス利用権限** ○全履歴照会 -<br>ビス連携 ○連携 \*連携先でも利用設定が必要となります。 契託項目 **1980 - 1990 - 1990 - 1990 - 1990 - 1990** くまる  $\triangleright$  2 メモ

▶変更した項目は、背景をオレンジ色反転して太字で表示されます。

# 2.3.7 パスワードが変更されました。

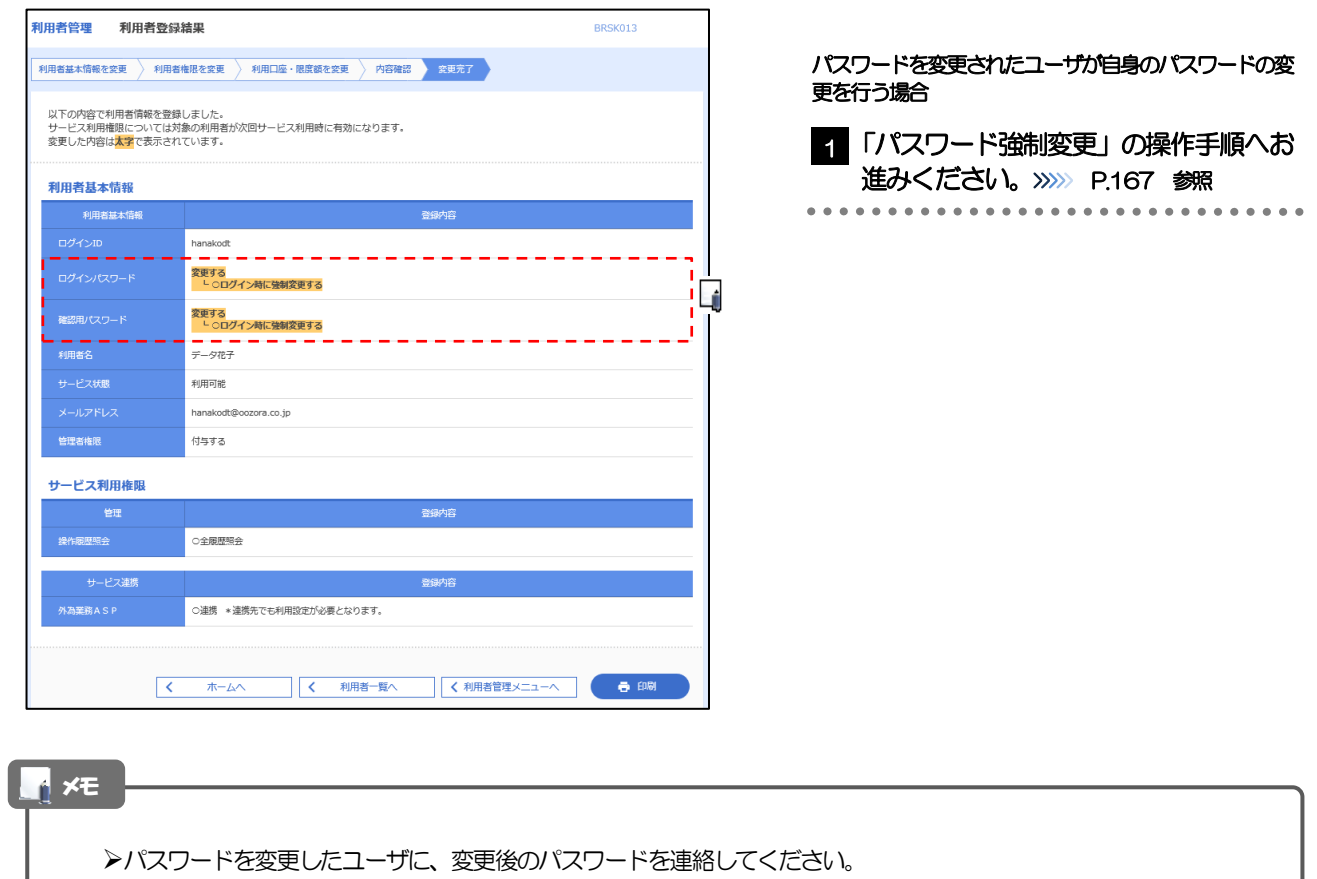

# <span id="page-10-0"></span>2.4 パスワード強制変更

マスターユーザ、または管理者ユーザにパスワードを変更された状態でログインすると、「パスワード強制変 更」画面に変更対象のパスワードが表示されますので、ご自身のパスワードへの変更を行ってください。

### 2.4.1 パスワード強制変更画面に表示された変更対象のパスワー ドを変更し、[実行]を押します。

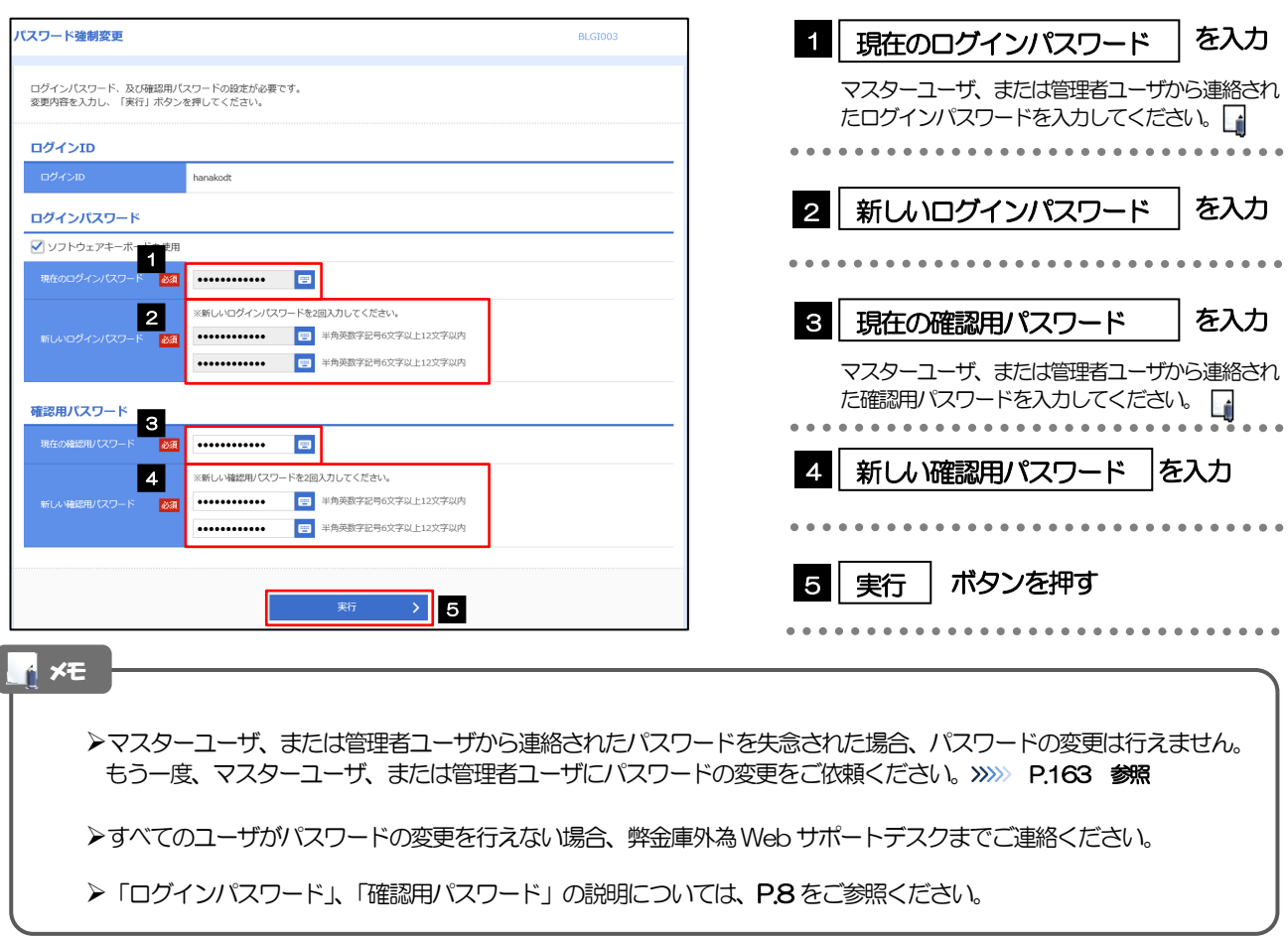

### 2.4.2 ご自身のパスワードが変更されました。

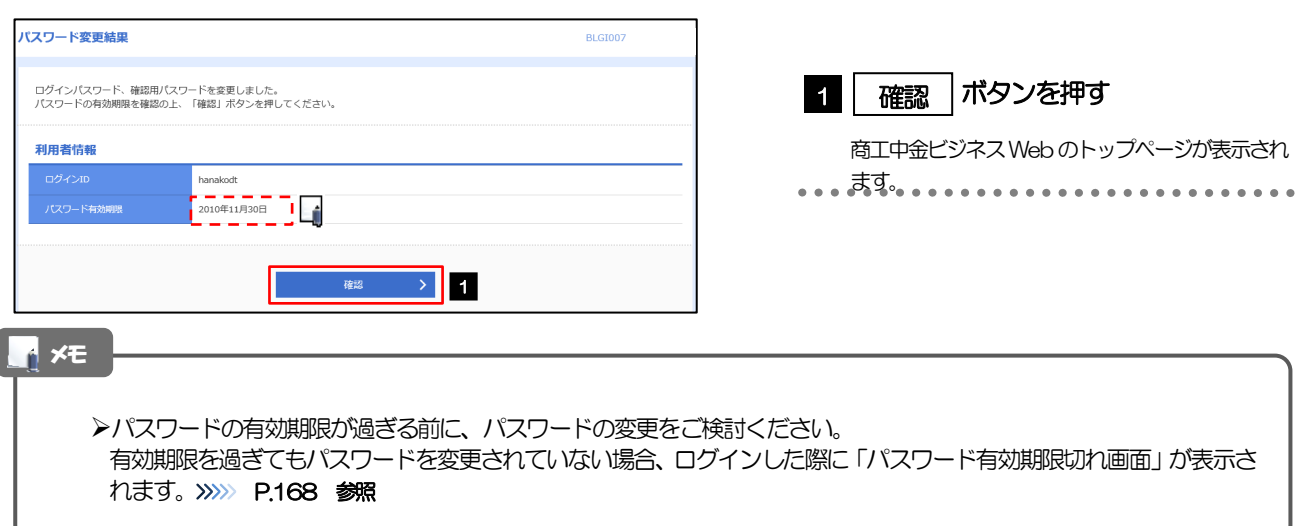

# <span id="page-11-0"></span>2.5 パスワード有効期限切れ

パスワードの有効期限が切れた状態で、ログインすると「パスワード期限切れ」画面に変更対象のパスワード が表示されますので、パスワードの変更を行ってください。

### 2.5.1 パスワード期限切れ画面に表示された変更対象のパスワー ドを変更し、[実行]を押します。

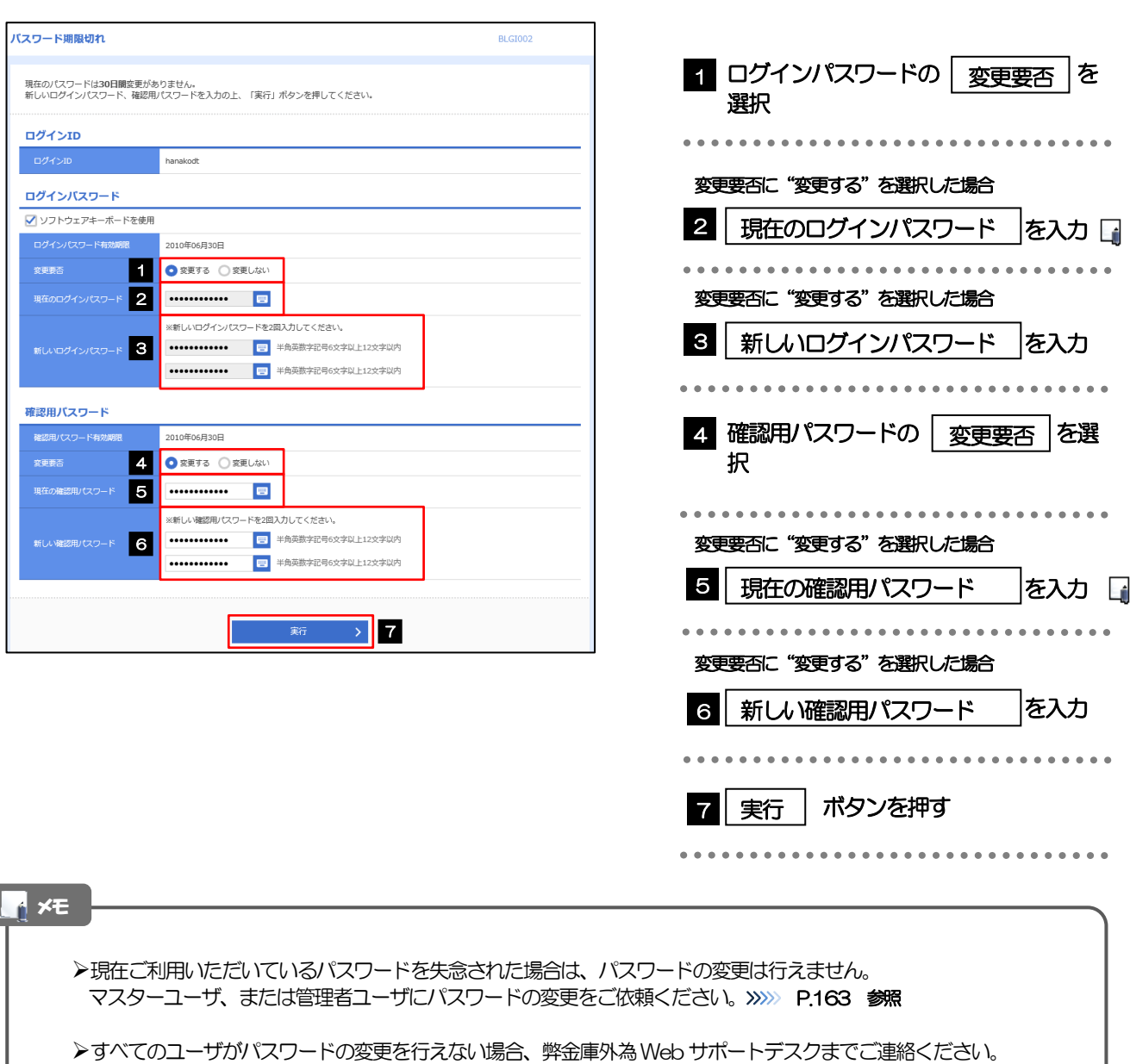

▶「ログインパスワード」、「確認用パスワード」の説明については、

 $\overline{\phantom{a}}$ 

# 2.5.2 ご自身のパスワードが変更されました。

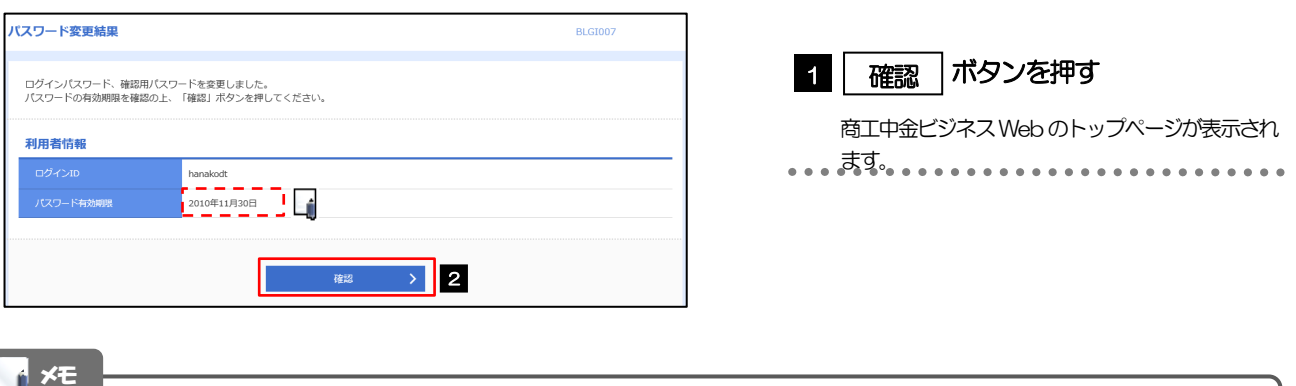

パスワードの有効期限が過ぎる前に、パスワードの変更を行ってください。